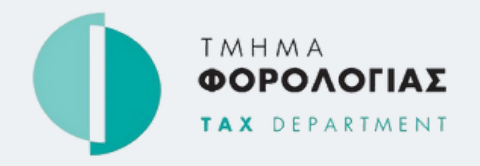

## **IFA TAX**

### ΕΝΕΡΓΟΠΟΙΗΣΗ ΛΟΓΑΡΙΑΣΜΟΥ

Ακολουθήστε αυτές τις οδηγίες όταν λάβετε το ηλεκτρονικό μήνυμα ενεργοποίησης**.**

#### **ΒΗΜΑΤΑ:**

- **1** Επιλέξτε τον σύνδεσμο ενεργοποίησης που λάβατε στην ηλεκτρονική διεύθυνση του λογαριασμού σας στο **TAXISnet** Φ**.**Π**.**Α**.**
- **2** Καταχωρίστε το όνομα χρήστη **(username)** που χρησιμοποιείτε στο **TAXISnet** Φ**.**Π**.**Α**.** και την ηλεκτρονική διεύθυνση στην οποία λάβατε τον σύνδεσμο ενεργοποίησης και επιλέξτε Ενημέρωση κωδικού πρόσβασης
- **3** Καταχωρίστε νέο κωδικό πρόσβασης **(password)** και επιλέξτε Ενημέρωση

Ο λογαριασμός σας στο **TFA** έχει ενεργοποιηθεί με επιτυχία και μπορείτε να συνδεθείτε χρησιμοποιώντας το όνομα χρήστη σας και τον νέο κωδικό πρόσβασης**.**

Εαν έχετε περισσότερους από ένα λογαριασμούς συνδεδεμένους με την ηλεκτρονική σας διεύθυνση, θα πρέπει να χρησιμοποιήσετε τον **ίδιο** σύνδεσμο για να ενεργοποιήσετε όλους τους λογαριασμούς σας στο TFA ένα προς ένα.

#### **Περισσότερες πληροφορίες: 17700 or +357 22 803 803**

**<https://www.mof.gov.cy/mof/tax/tfa.nsf/>**

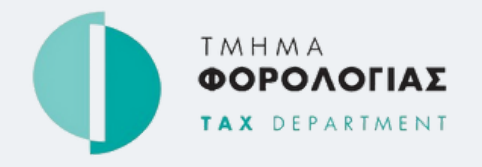

# **IFA TAX**

## USER ACCOUNT **ACTIVATION**

Follow the instructions below when you receive the activation email

#### **STEPS:**

- **1** Click on the activation link you have received in the email of your VAT TAXISnet account.
- **2** Enter your VAT TAXISnet **username** and **email** address (the one you received the activation link) and click Verify.
- **3** Enter a new **password** and click Update **Password**

Your TFA account has been successfully activated and you can now use your username and new password to login.

If you have multiple TAXISnet accounts associated with your email address, you must use the same activation link to activate all TFA accounts one at a time.

**<https://www.mof.gov.cy/mof/tax/tfa.nsf/> More information: 17700 or +357 22 803 803**